## 【同窓会会員ひろば】のご利用方法

## Ⅰ.【会員ひろば】ページの開き方

① 東雲中学校同窓会ホームページの【トップページ】(http://shinonome-fuchu-ob.net/)の同 窓会 会員ひろばのロゴをクリックします。

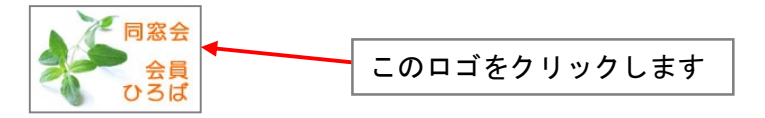

② 【同窓会 会員ひろば】ページが開きます。

会員広場の卒業期の数字部分をクリックしてください。

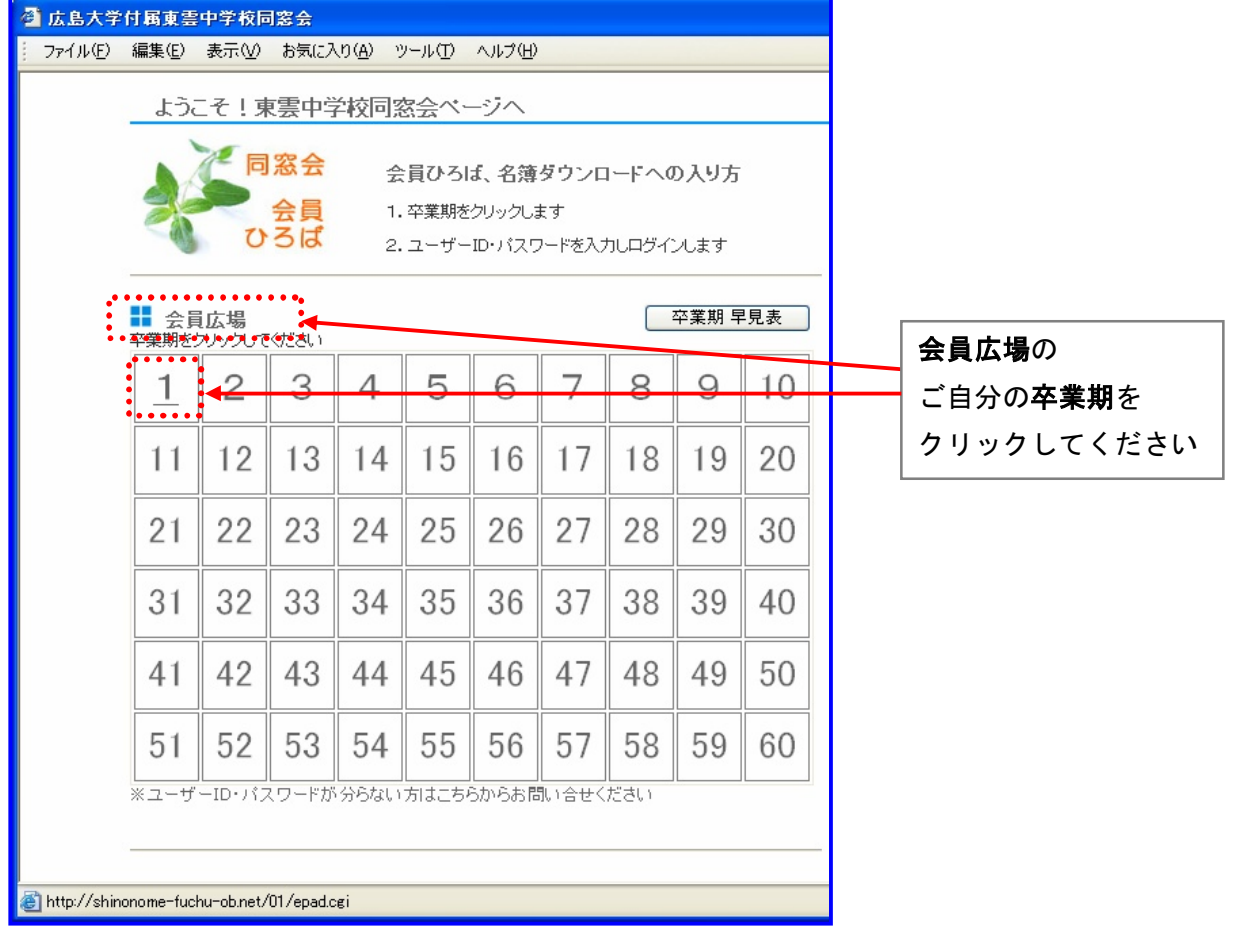

ユーザー名とパスワードを入力し、OK をクリックします。

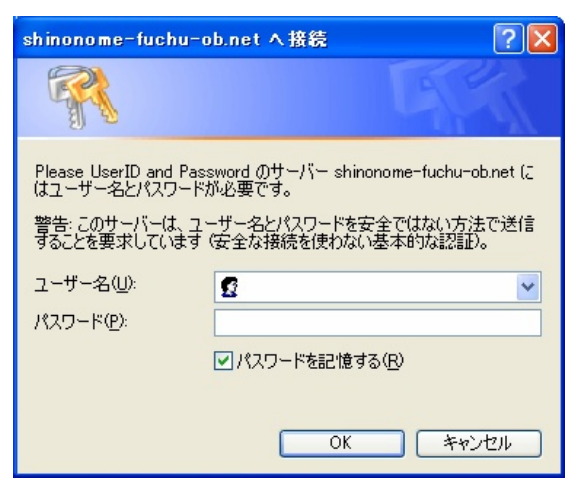

④【会員ひろば】ページが開きます。

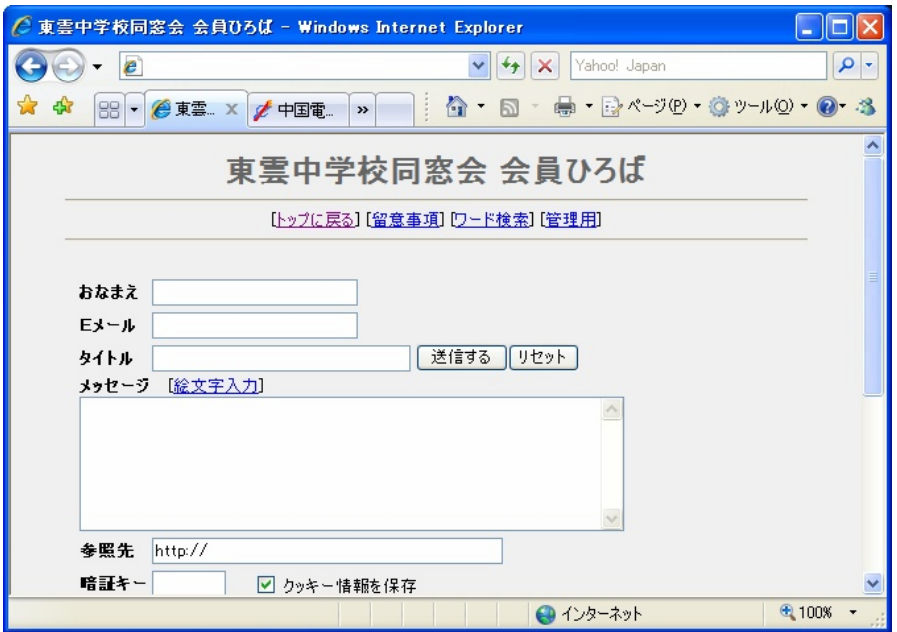